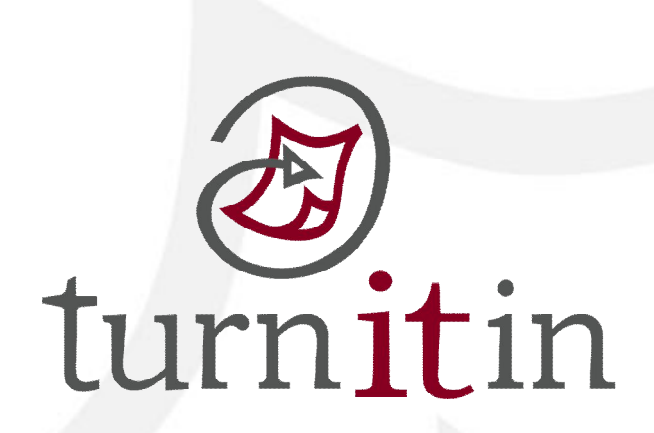

# **文稿原創性比對系統**

www.turnitin.com

1

**使用指南-教師版** 

# **單元一、第一次登入**

 $\overline{ }$ 

 **當管理者為您新增帳號後,您就會收到以下啟用通知信,請使用啟用信中的 E-mail address 以及預設密碼進入 Turnitin,成功登入後,就可以重新設定您的個人專屬密碼。** 

 $\overline{\phantom{a}}$ 

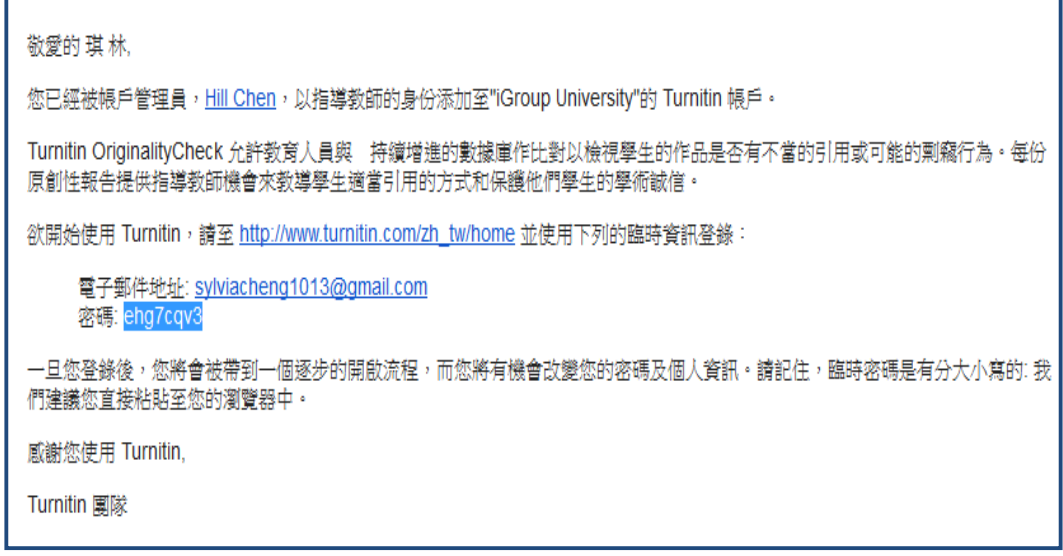

### **單元二、重設密碼**

 **若是不小心忘記密碼了,請您直接點選重新設定密碼,再輸入當初建立帳號時所使用的 email 信箱及(中文/英文)姓氏,按「下一步」,對於秘密安全問題,您可以直接點選「忘了您 的答案」,再按「下一步」,系統將會寄送重設密碼信給您。**

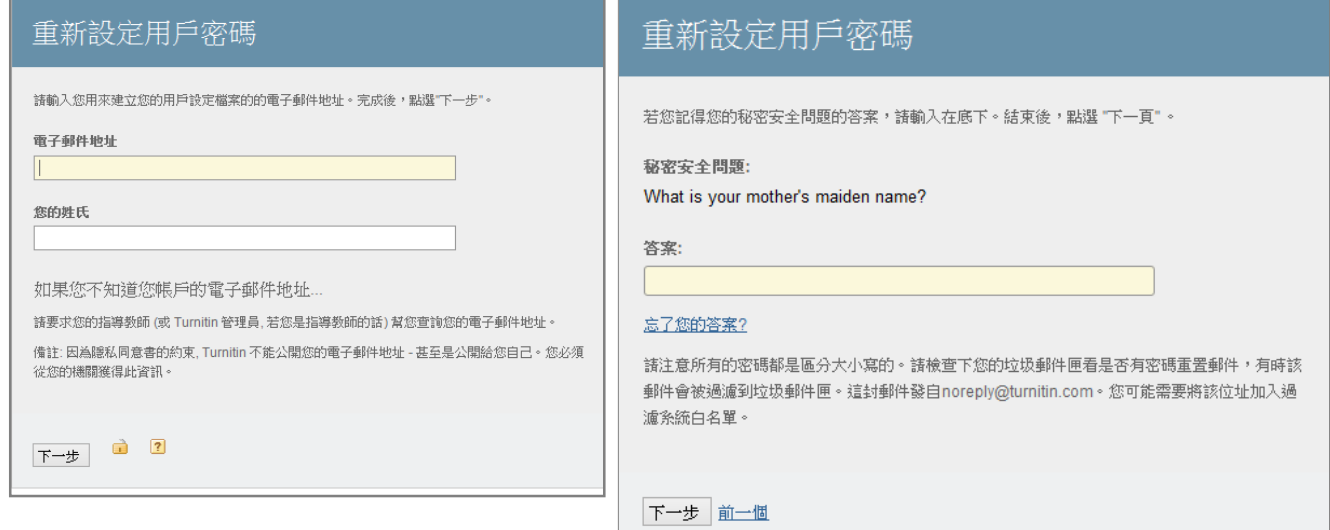

## **單元三、教師首頁說明:**

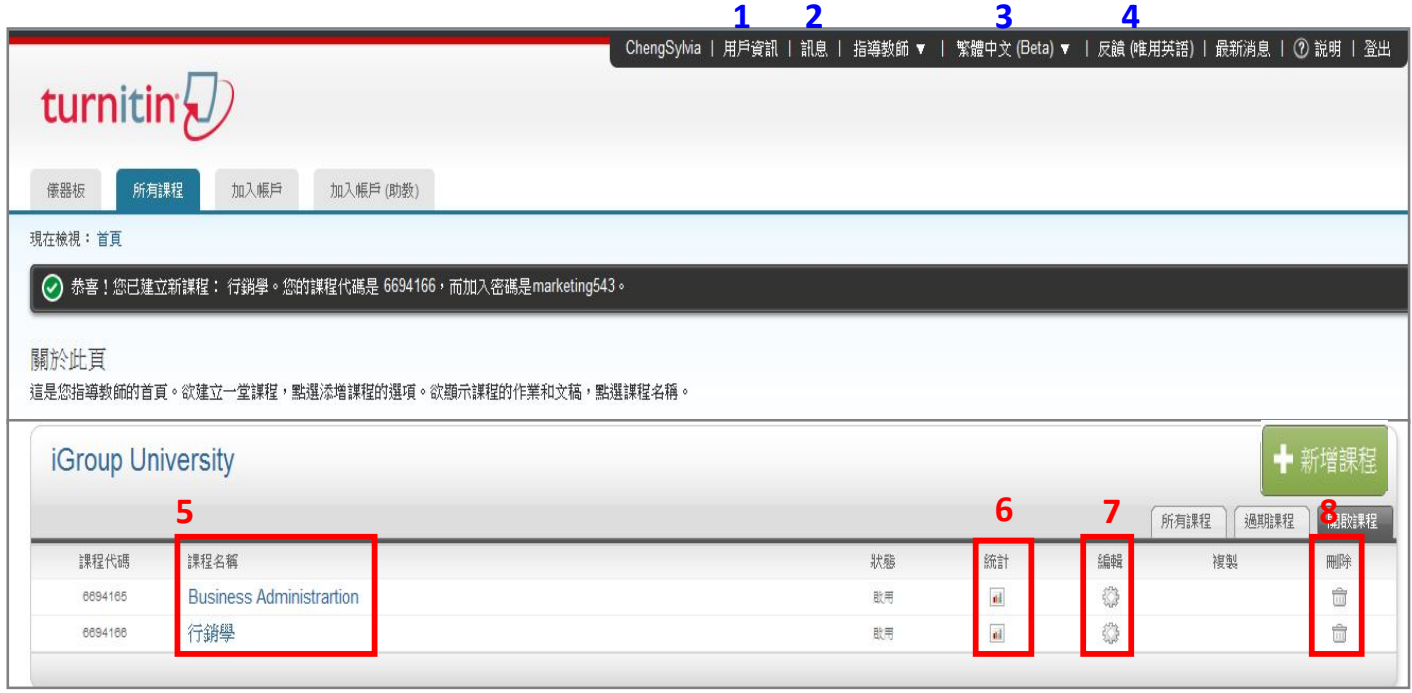

- **1. 使用者資訊:**可修改個人資料、重設密碼、啟用快速提交功能等等;
- **2. 訊息:**瀏覽系統維護訊息,課程通知訊息;
- **3. 平台語言切換:**目前支援 18 種語言;
- **4. 意見回饋:**對於使用介面或方式提出任何建議(限用英文)或對他人提議投票;
- **5. 我的課程:**瀏覽課程清單;
- **6. 統計數字:**該課程學生人數及論文原創性比對級距分佈總覽;
- **7. 編輯:**更改課程名稱及結束時間;
- **8. 刪除:**刪除該課程。

## **單元四、新增課程(若無教學需求,請直接跳到單元八)**

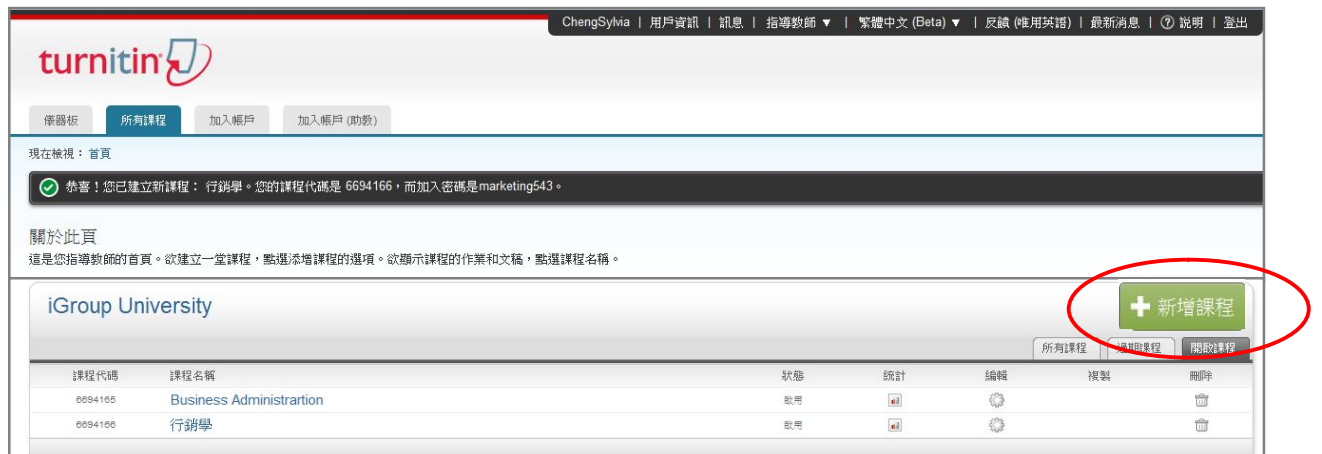

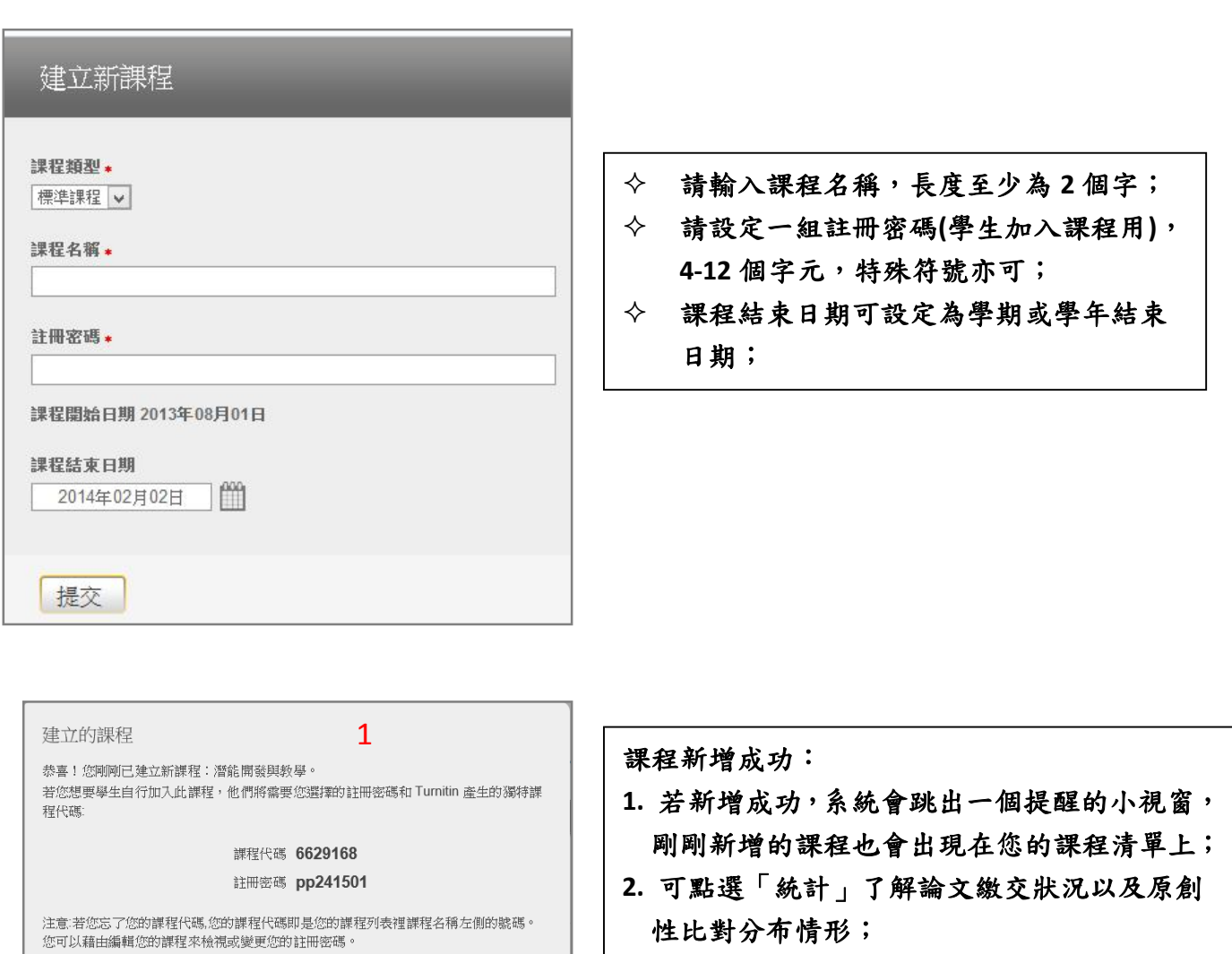

點選課程名稱以進入課程並開始建立作業。

**3. 課程的結束時間可隨時點選「編輯」作更改。**

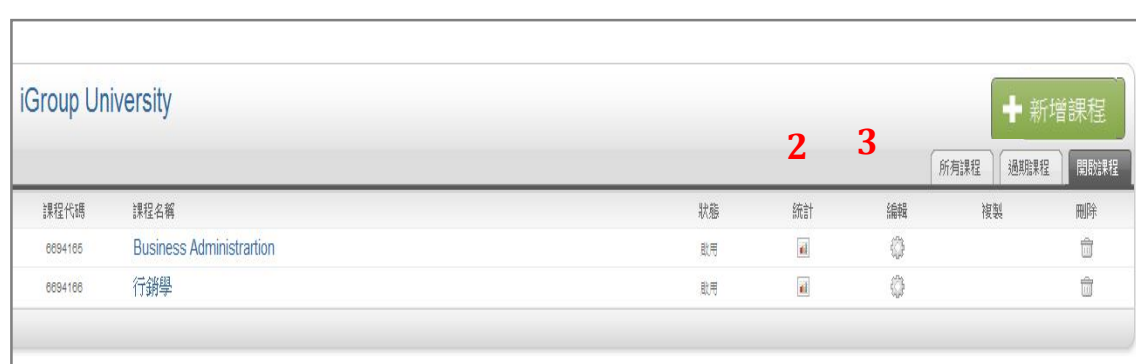

编辑

# **單元五、學生清單**

**請先切換「學生」頁籤** 

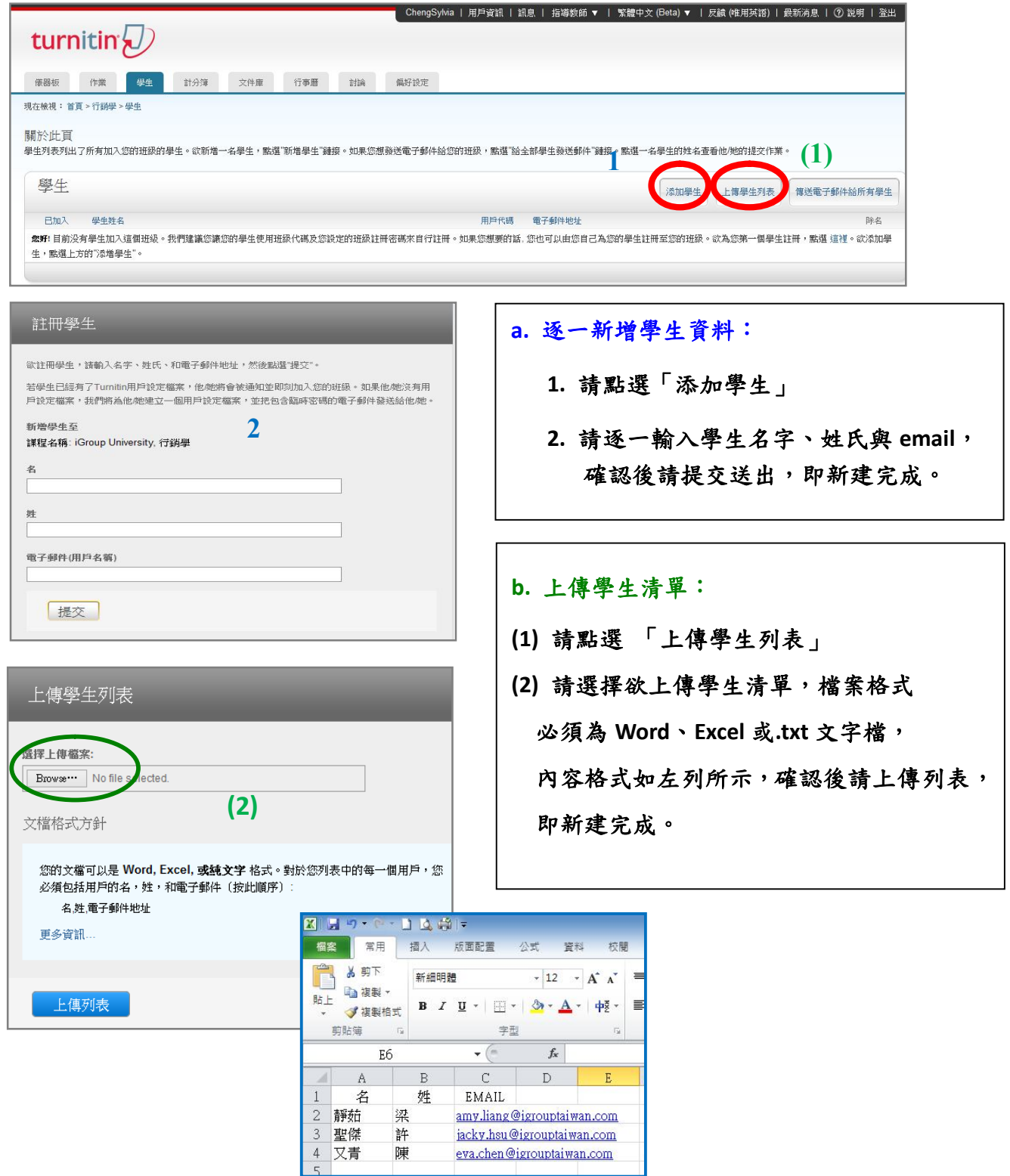

# **單元六、新增作業**

提交

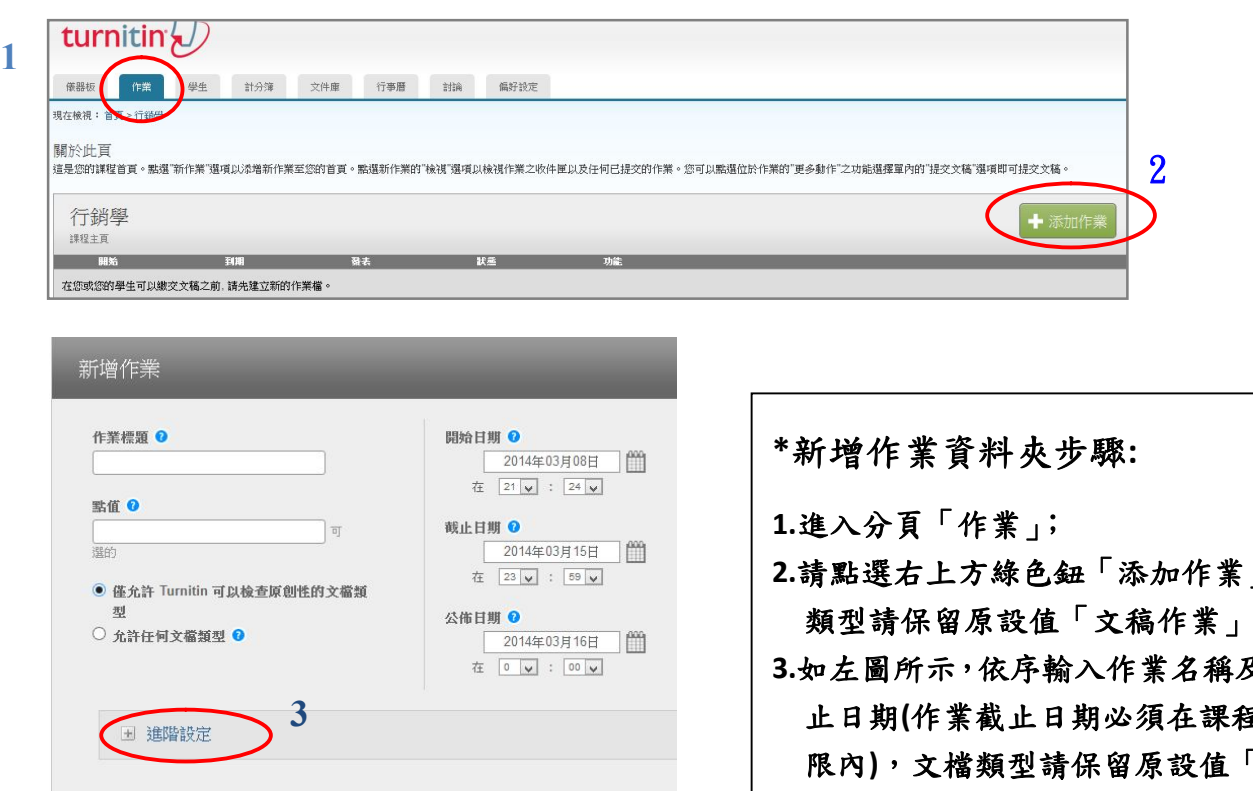

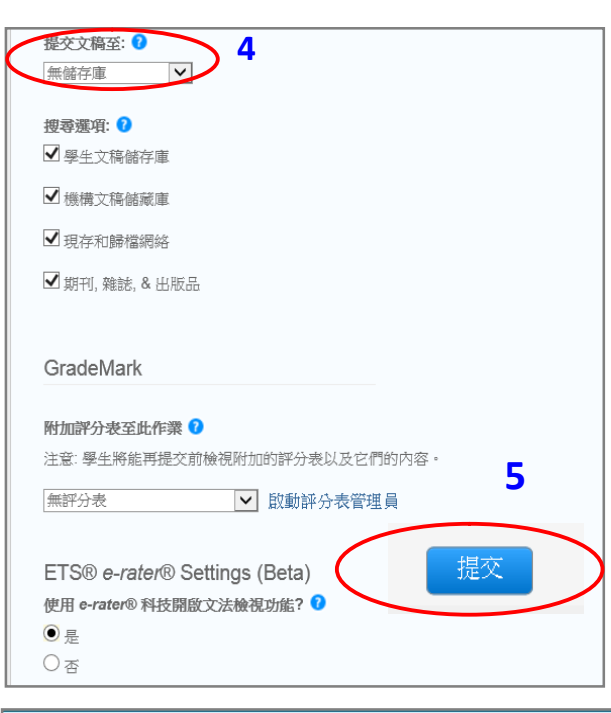

**6**

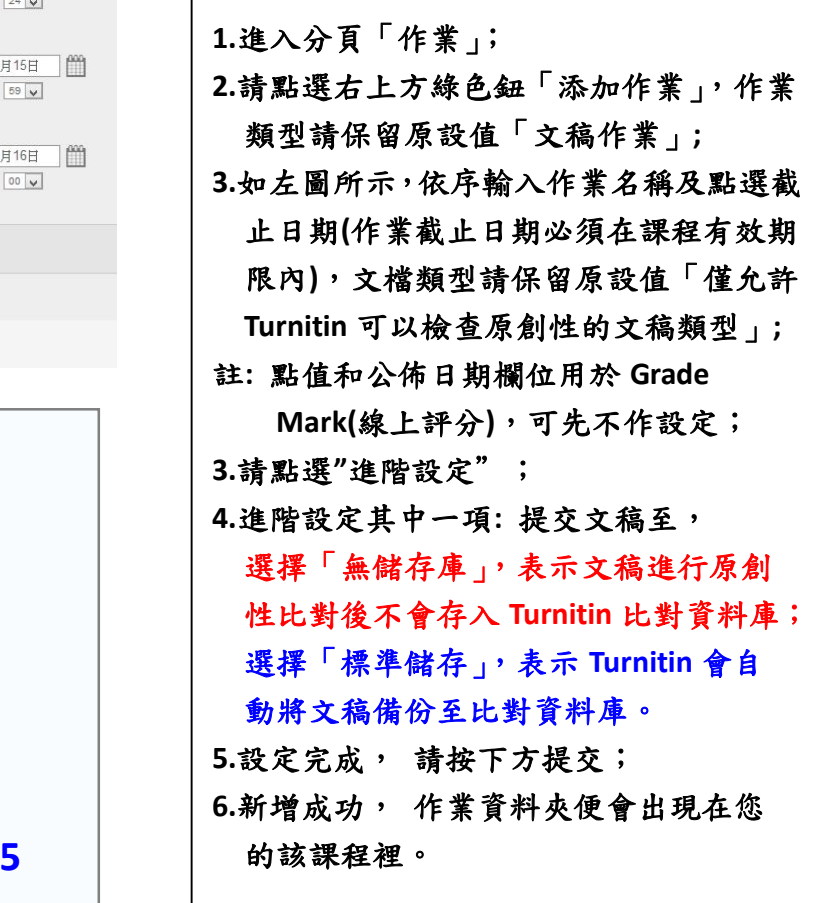

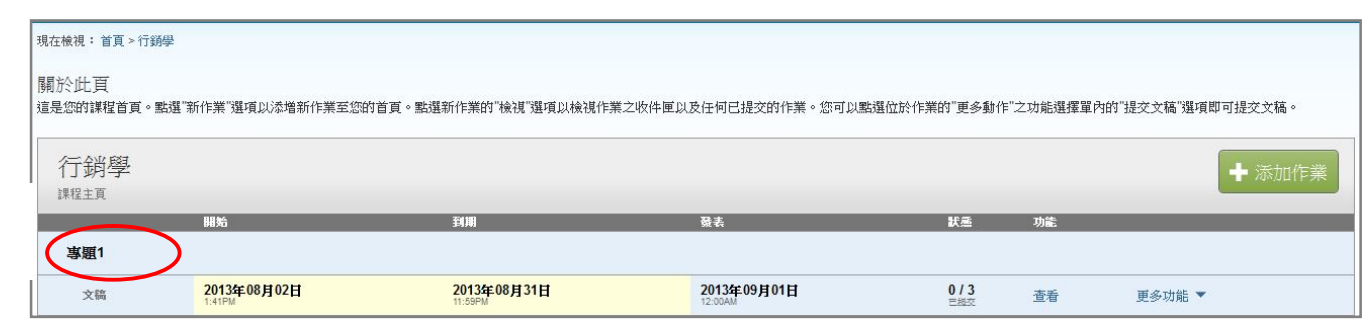

# **單元七、如何上傳文稿**

# turnitin(J)

學生 計分簿 文件庫 行事曆 討論 偏好設定 债器板 作業

現在檢視:首頁 >潛能開發與教學

#### 關於此百

這是您的謀程首頁。點選"新作業"選項以添增新作業至您的首頁。點選新作業的"檢視"選項以檢視作業之收件匣以及任何已提交的作業。您可以點選位於作業的"更多動作"之功能選擇單內的"提交文稿"選項即可提交文稿。

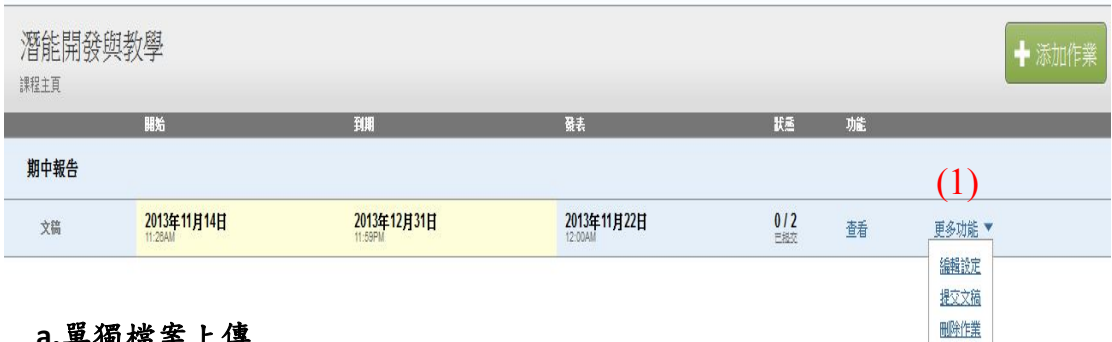

#### **a.單獨檔案上傳**

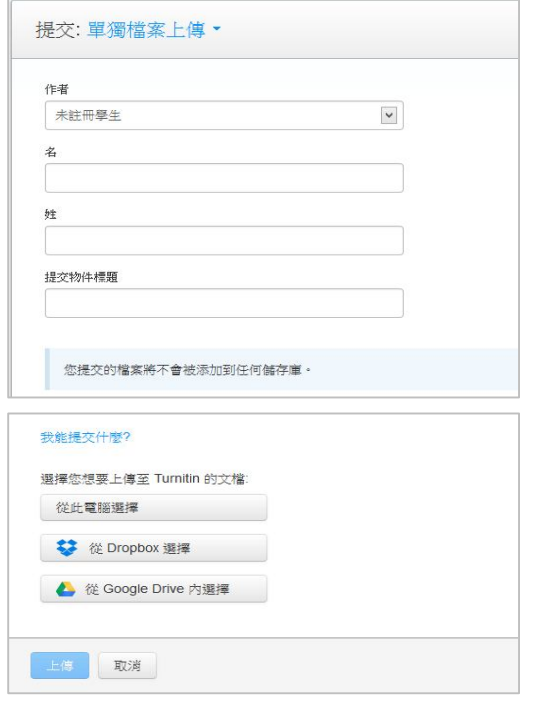

# **\*\*提交文稿步驟:** 1.作業右側的更多功能,點開下拉式 選單,請選「提交」; 2.提交文稿的方式有四種: a. 單獨檔案上傳 b. 多數檔案上傳 c. 剪貼上傳 d. 壓縮檔案上傳

## **a.單獨檔案上傳:**

請逐次輸入您的名字、姓氏與文件標 題(亦可省略不作輸入),再透過電腦 或雲端硬碟選擇檔案後上傳。

#### **b.多數檔案上傳**

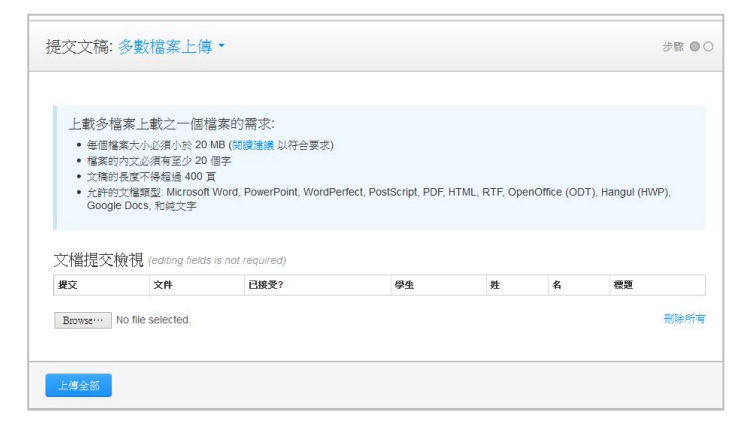

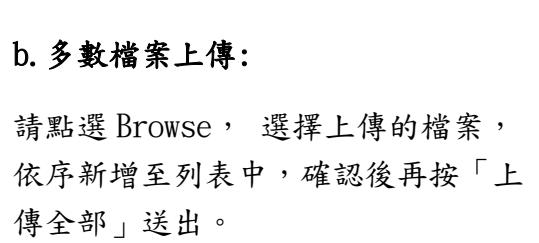

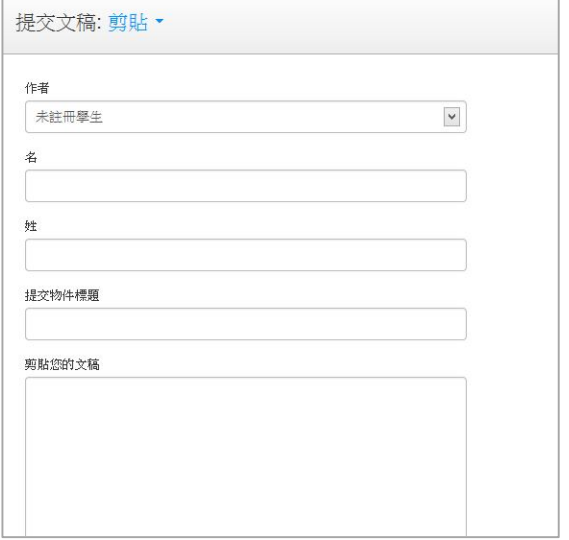

### **c. 剪貼上傳:**

請逐次輸入您的名字、姓氏與標題 (亦可省略不作輸入),將欲上傳的 文章內容反白,以複製-貼上的方式 貼入欄位中。

## **d. 上傳壓縮檔**

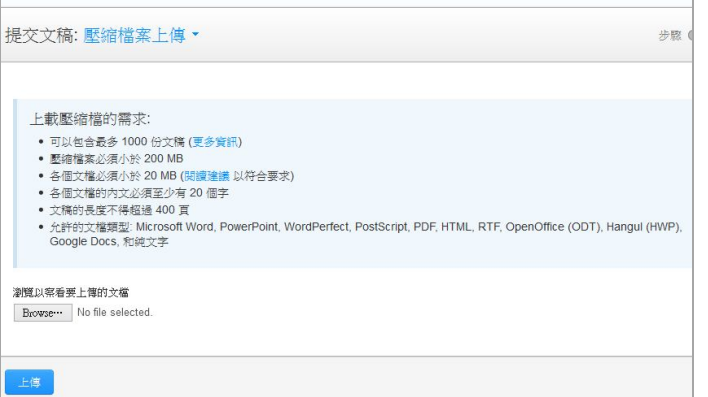

#### **d.壓縮檔案上傳:**

請注意上傳檔案格式要求後,請點 選 Browse,選擇上傳的檔案後上傳。

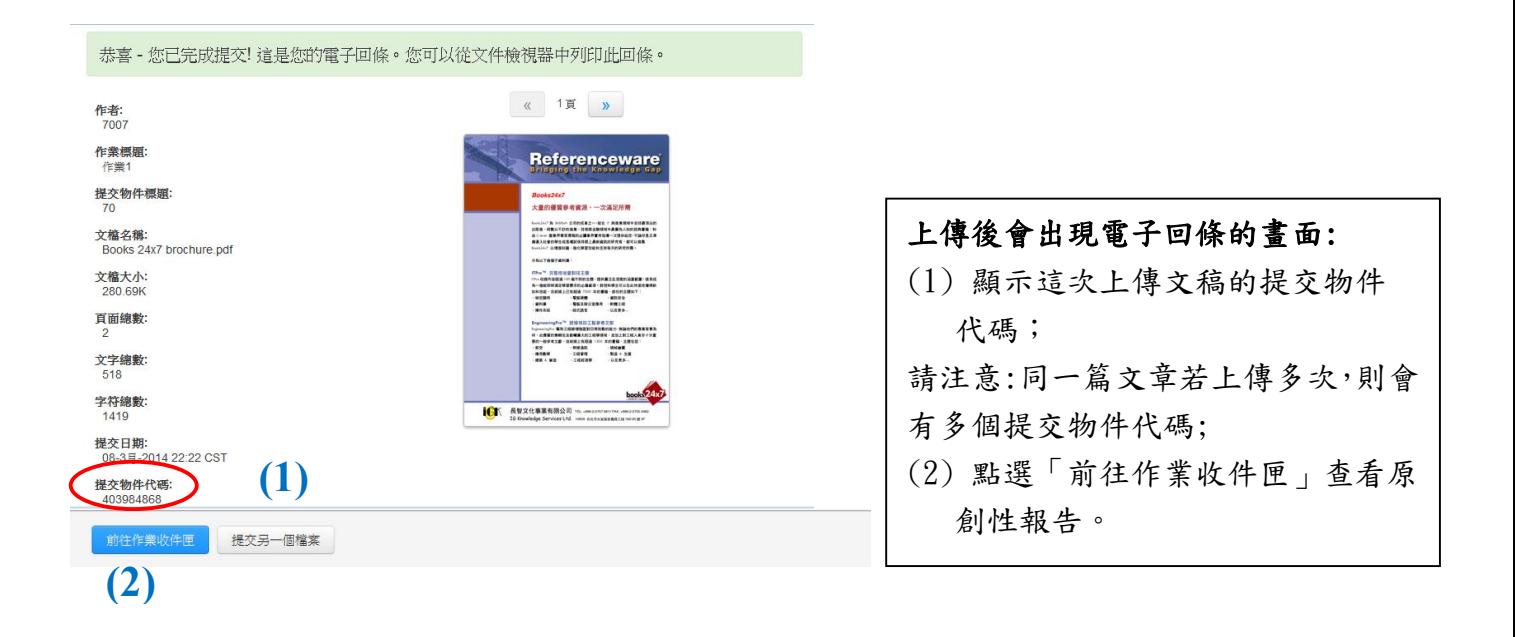

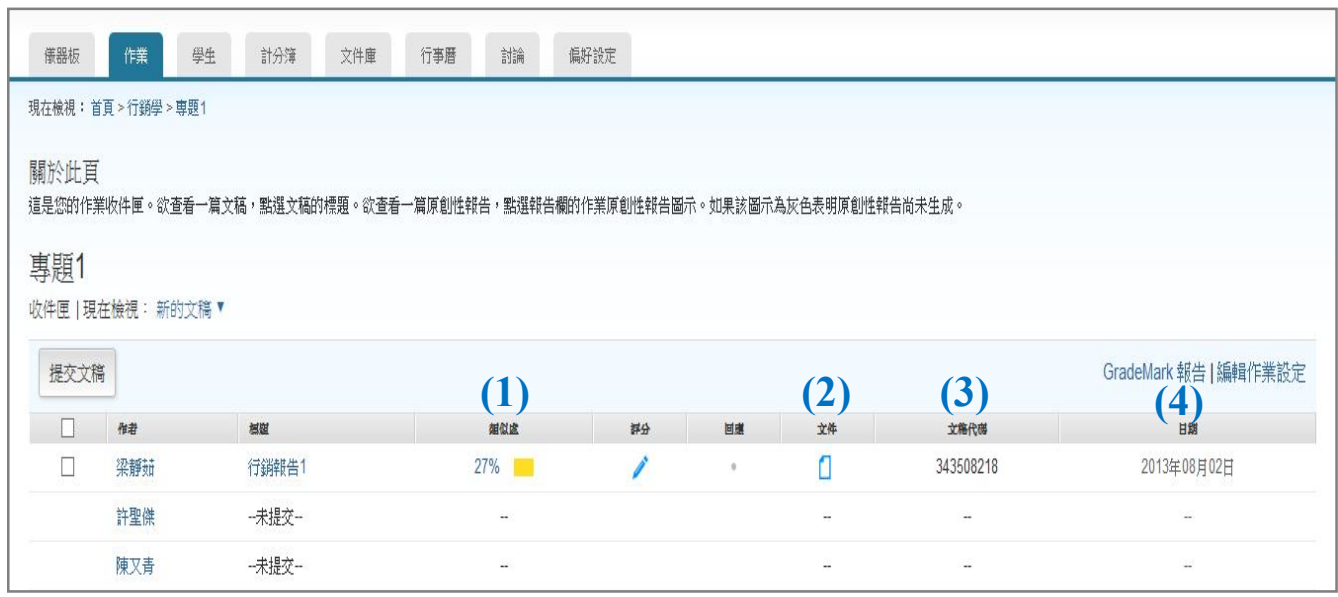

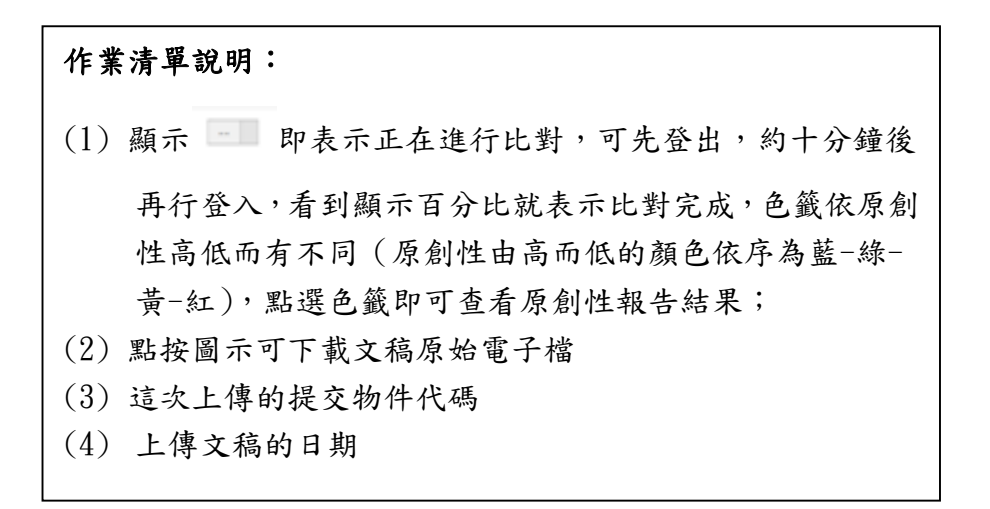

## **單元八、快速提交**

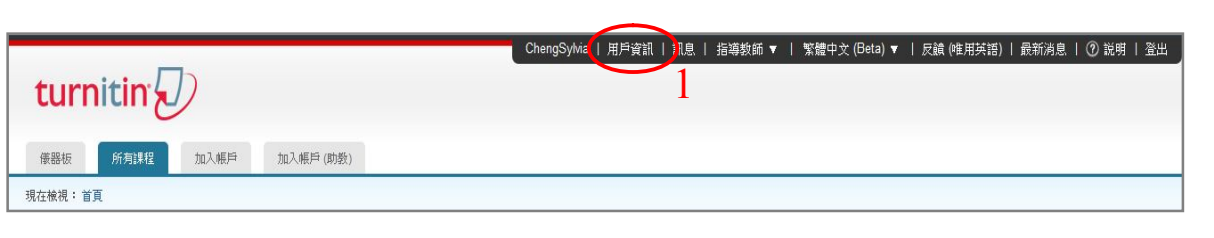

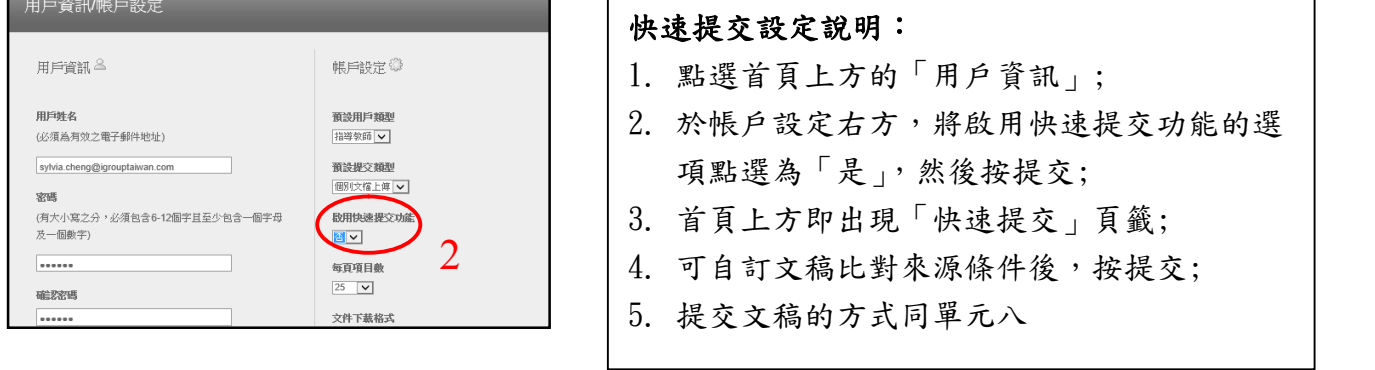

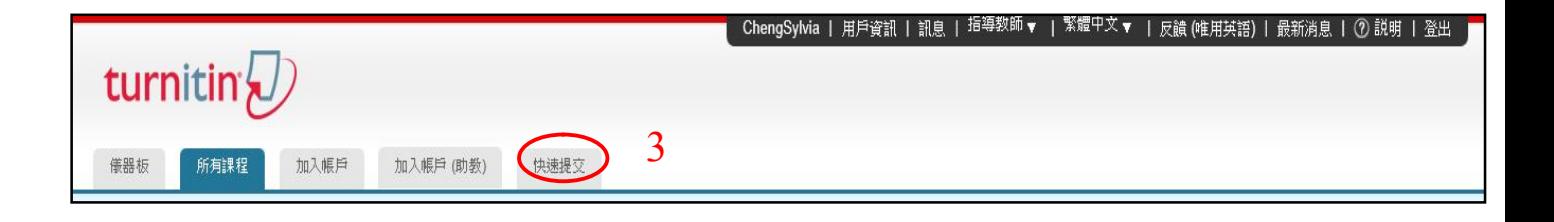

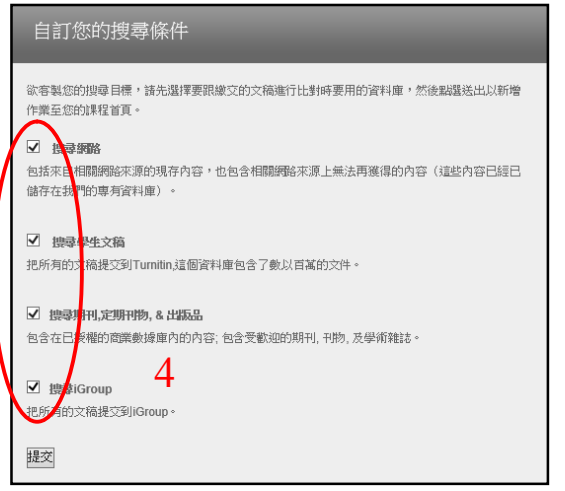

備註: 快速提交的文稿會自動儲存至 Turnitin 比對來源資料庫,若不希望如 此,可將提交物件代碼提供給管理者作 刪除申請。

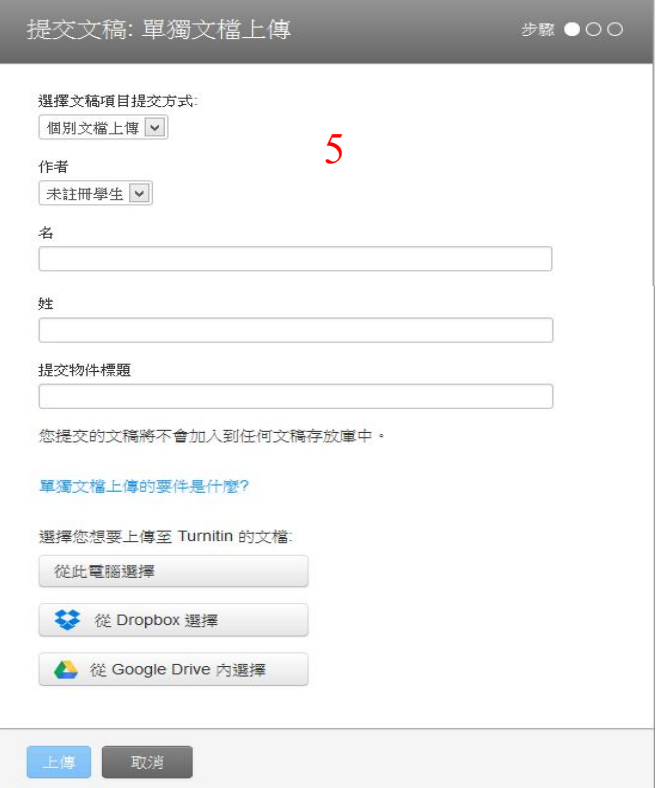

### **單元九、判讀原創性報告:文件瀏覽模式**

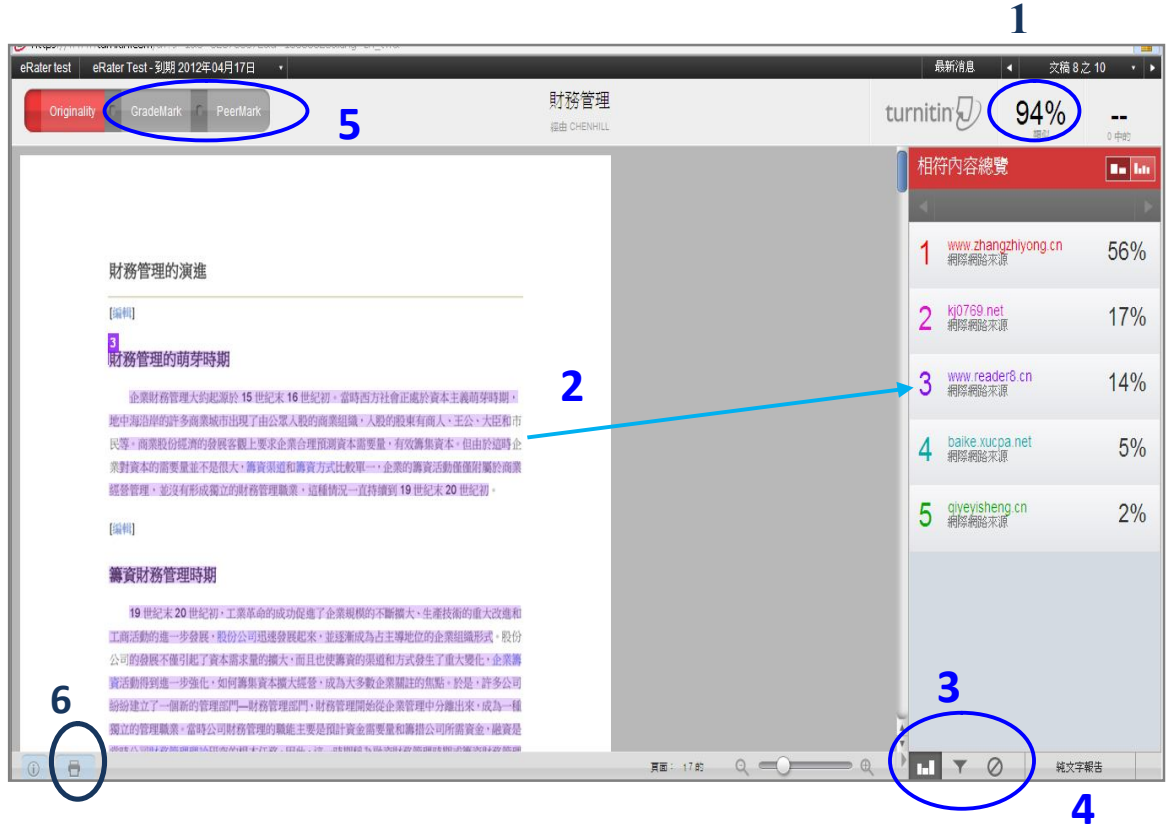

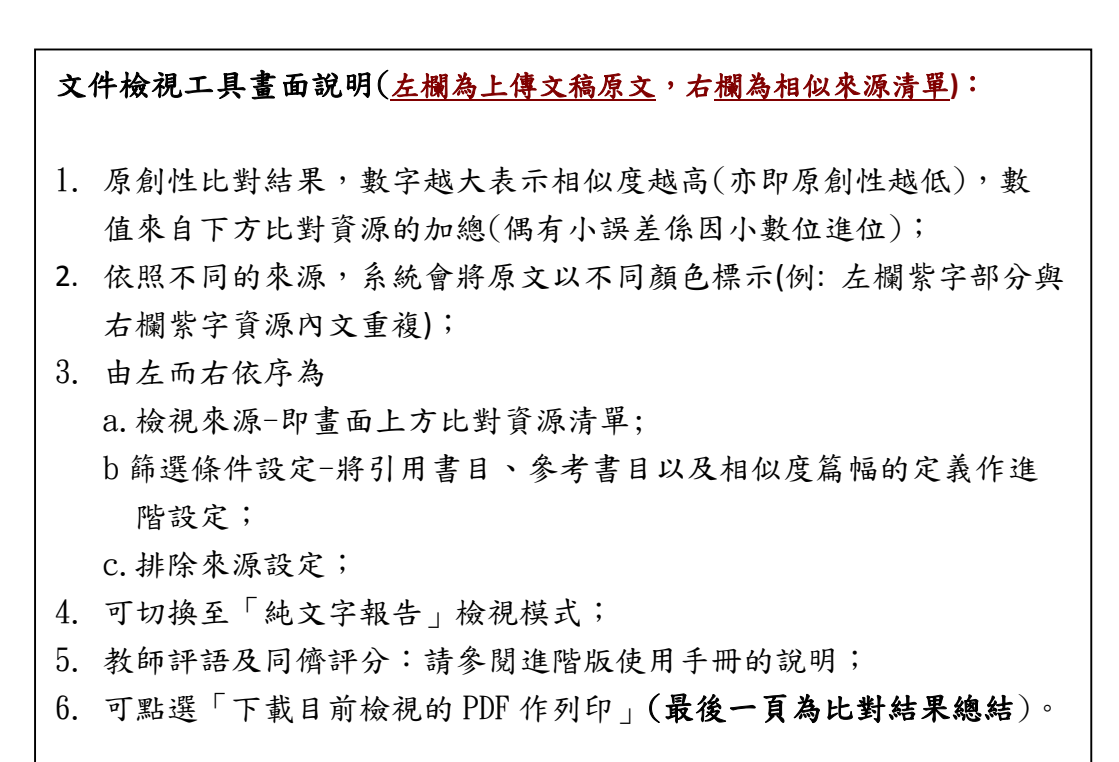

# **單元十、判讀原創性報告:純文字檢視模式**

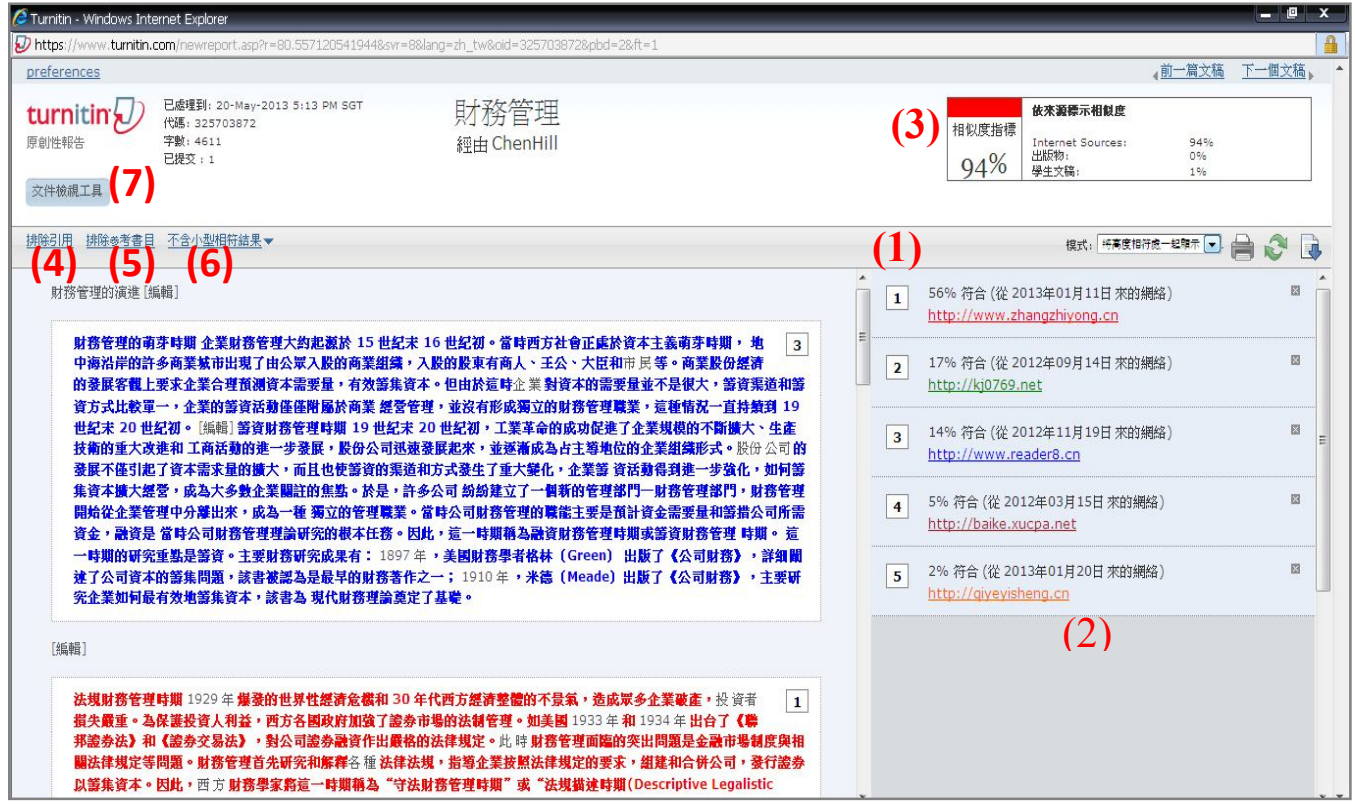

# **純文宇檢視模式畫面說明(左欄為上傳文稿原文,右欄為相似來源清單):** (1) 框內數字 1 至 5 代表抄襲比例排序,右列資源來源不可靠,或並 無抄襲該資源的問題,可按右側 **x** 忽略掉該來源,系統將自動重 新整理抄襲比例; (2) 若是出現自己先前上傳的文章,則會顯出提交物件代碼(限同一帳 號上傳); (3) 原創性比對結果,數字越大表示相似度越高(亦即原創性越低), 數值來自下方比對資源的加總(偶有小誤差係因小數位進位); (4) 可排除引文所佔的相符比例; (5) 可排除書目資訊所佔的相符比例; (6) 可**自行設定最小比對單位字數**,可對字數或篇幅比例%自行定義; (7) 切換成文件檢視工具模式

### **單元十一、常見十問**

#### **1. Turnitin 可以幫我做什麼事?**

A: Turnitin 可以幫您的論文與各類電子資源(如:期刊、資料庫、電子書與開放網域.. 等)進行原創性比對,目前中文比對資源不若西文資源豐富,中文比對資料庫陸續 新增中,讓您在論文發表前可以再確認一次文獻回顧清單是否有遺漏,提高論文的 公信力。

#### **2. 目前 crossref.org 有多少資源在比對資料庫中?**

A: Turnitin 與 crossref.org 有合作的關係,其旗下所有的電子出版品均在比對資料庫 中,詳細清單可至下列網址查詢: http://www.crossref.org/01company/06publishers.html

#### **3. 標題跟姓名可以打中文嗎?**

A: 可以,介面均已中文化,因此可接受中文資料。

#### **4. 如果我忘記密碼或一直無法登入怎麼辦?**

 A: 如果您忘記密碼或一直無法登入,請點選首頁上方的「重新設定密碼」,輸入您 的 e-mail 信箱和姓氏(請輸入當初申請時的中文姓氏或英文姓氏),系統同樣會直接 將重設的密碼提示信寄至您的信箱。

### **5. 上傳文稿後,回到文件匣卻沒有出現原創性比對的比例出來,畫面如下,請問是什 麼原因呢?**

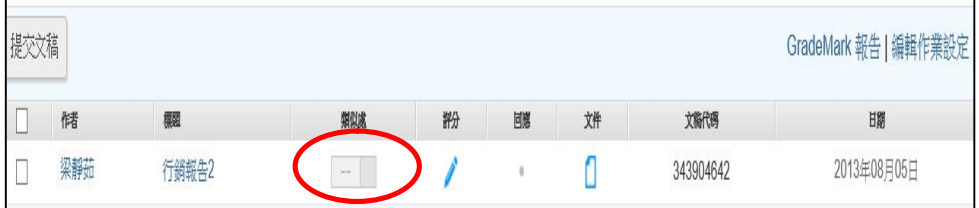

A: 這表示系統正在進行比對動作,請先登出系統,約十分鐘後再行登入,就可以 看到比對結果了。

#### **6. 若我在文稿上傳設定時不小心選成標準儲存模式,系統把交上去的論文複製到 Turnitin 的比對資料庫中,別人會不會看到我寫的論文全文?**

A: 不會! 若比對來源是 Turnitin 所收錄的論文時, 系統並不會將比對資料庫的文章 全文顯示出來,只會告訴比對者,文章中有哪些字與比對資料庫中相同,並用有顏 色的字標示出來。若要看到全文內容,只要點選 send a request to view this Paper, 原文的原作者就會收到系統發出的消息,並與您聯繫。

#### **7. 我在比對資源裡看到自己之前上傳的文章,我想要刪除它,要怎麼做呢?**

A: 為了保障作者權益,Turnitin 規定刪除文稿的動作必須由著作者將該文章的提交 物件代碼提供給學校的管理者,由管理者寄送 email 給 Turnitin 作申請,通常七天內 Turnitin 可完成刪除動作並回覆。

#### **8. 我想申請刪除文稿,但我忘了提交物件代碼,怎麼辦呢?**

A: 若忘記上傳物件代碼,要煩請您將文稿重新上傳一次作比對,可透過比對結果 看到之前上傳文稿的提交物件代碼了,請注意哦! 倘若您之前分別用不同的帳號 上傳這篇文稿,那麼就必須以這些帳號重覆上述動作來查詢這篇文稿的所有提 交物件代碼,這是因為每一次上傳都會有一個提交物件代碼。

### **9. 為什麼以下這篇原創性報告右側沒有出現訊息:"send a request to view the paper",那麼要如何才能和他校原作者聯繫呢?**

A: Turnitin 僅對教師用戶提供「與原作者聯繫」的訊息連結,以下這篇為學生所上 傳的文稿比對結果,因此不會有該連結,若希望與原作者聯繫,建議請老師透過 Turnitin 比對結果來取得進一步資訊。

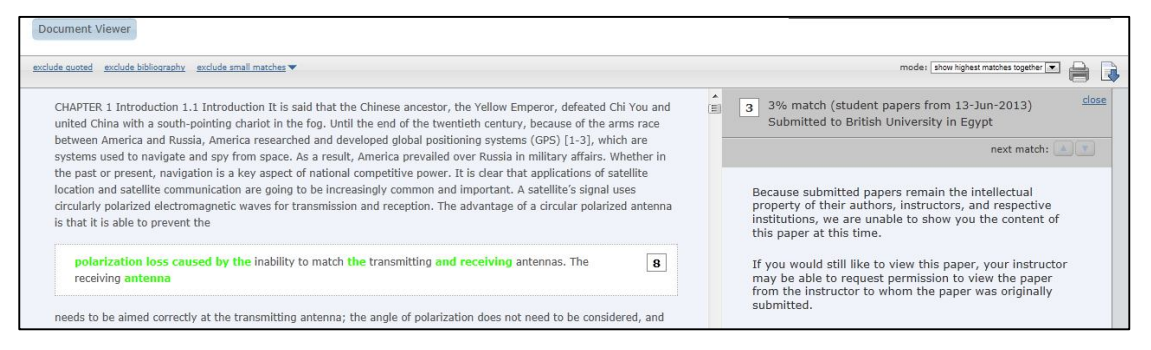

#### **10.如果我在使用 Turnitin 時遇到問題,又一時找不到管理者協助,怎麼辦呢?**

A: 歡迎您透過以下資訊與我們聯繫,如果是操作上的疑問或系統出現異常訊息, 要煩請您同時附上書面(含連結網址 URL),以利原廠工程師作判讀或修復。

 智泉國際事業有限公司 Tel: (02)2571-3369 ext.227 Email: service@igrouptaiwan.com